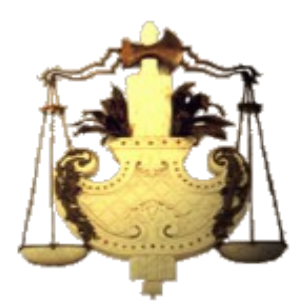

*Secretaría de Gobierno Corte Suprema de Justicia*

# **INSTRUCTIVO DE INSTALACIÓN, CONFIGURACIÓN Y USO DE**

# **ZOOM SOFTWARE PARA REALIZAR REUNIONES A**

# **DISTANCIA**

# Índice de contenido

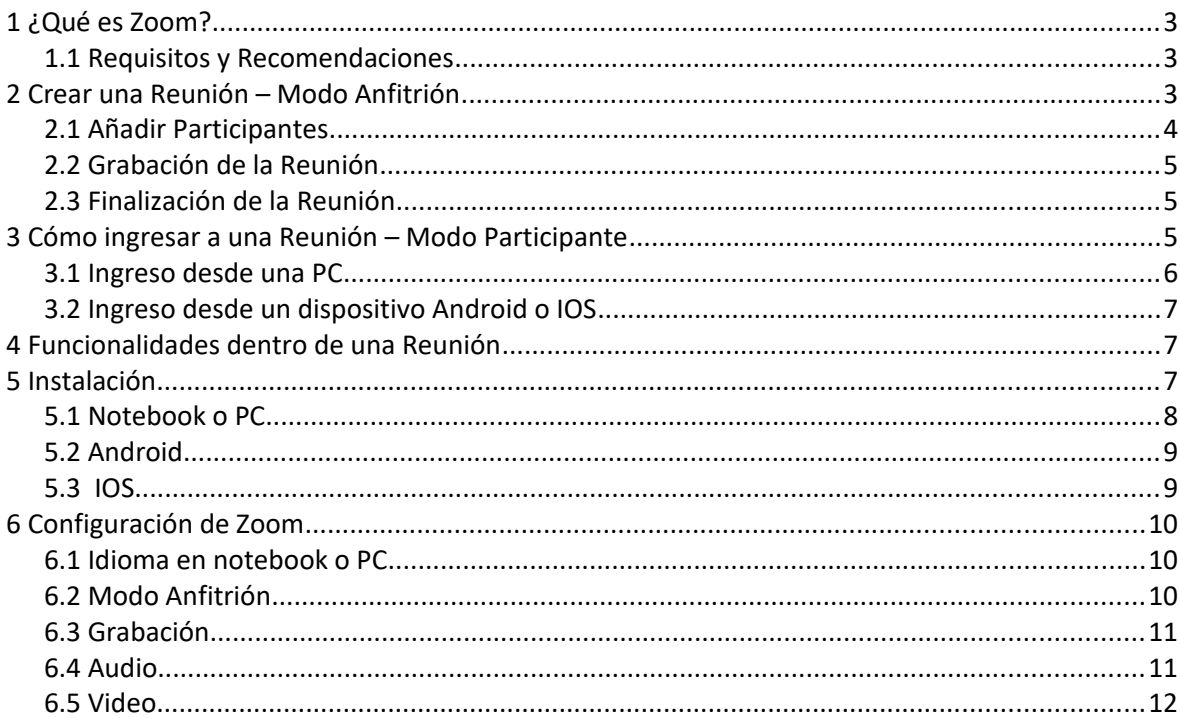

# **1 ¿QUÉ ES ZOOM?**

Zoom [\(https://www.zoom.us/\)](https://www.zoom.us/) es una plataforma online de web conference, permite realizar video-llamadas en alta definición, con la funcionalidad de compartir escritorio, pizarra, chat, grabar la reunión, compartir documentos, y poder acceder desde cualquier lugar ya que está disponible para dispositivos móviles.

# 1.1 REQUISITOS Y RECOMENDACIONES

- $\sim$  El uso del software Zoom requiere de un dispositivo con cámara web y micrófono.
- ✔ Para una mejor calidad de audio se recomienda la utilización de auriculares con micrófono incorporado.
- $\triangleright$  Es recomendable realizar el ingreso a la reunión algunos minutos antes del horario pautado para para verificar que todo funcione correctamente.
- **Es recomendable utilizar una conexión por cable para conectarse a Internet. Si bien** es posible utilizar WiFi, por cómo funciona este tipo de conexión es posible que la calidad del audio y el video se vea degradada.
- $\mathbf r$  Elija un lugar tranquilo y sin ruidos para participar de la reunión.
- $\checkmark$  Silencie su micrófono si no va a participar verbalmente.
- $\overline{V}$  El anfitrión de una reunión deberá crear la misma desde una PC (o Notebook) a fin de poder activar la grabación y de esta forma disponer al final de los archivos de audio y video que la documentan.

# **2 CREAR UNA REUNIÓN – MODO ANFITRIÓN**

Si aún no tiene instalado Zoom consulte el apartado [5 Instalación](#page-6-0) para ver como instalar la aplicación en una Notebook o PC.

Desde la aplicación de Zoom bastará con pulsar sobre el icono "*Nueva Reunión*" e indicar luego que se desea *"Entrar al audio por computadora"*.

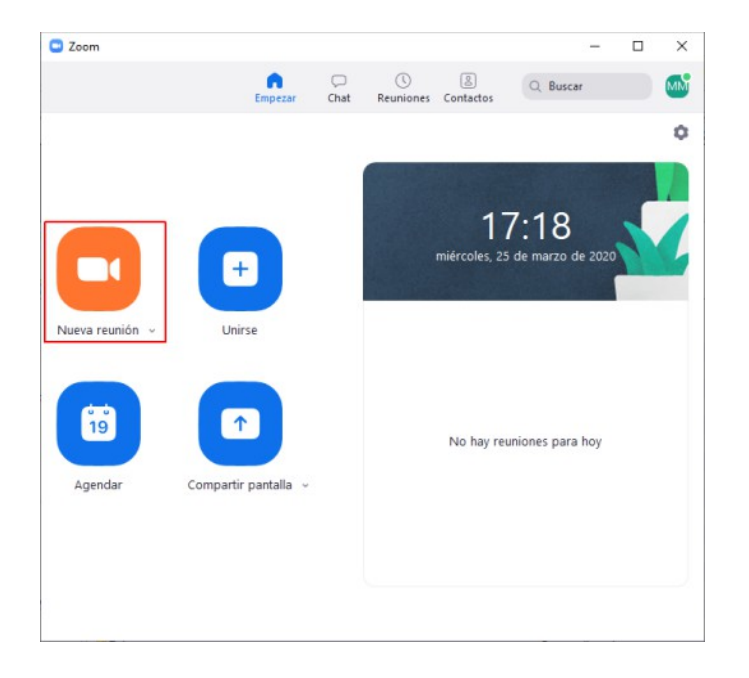

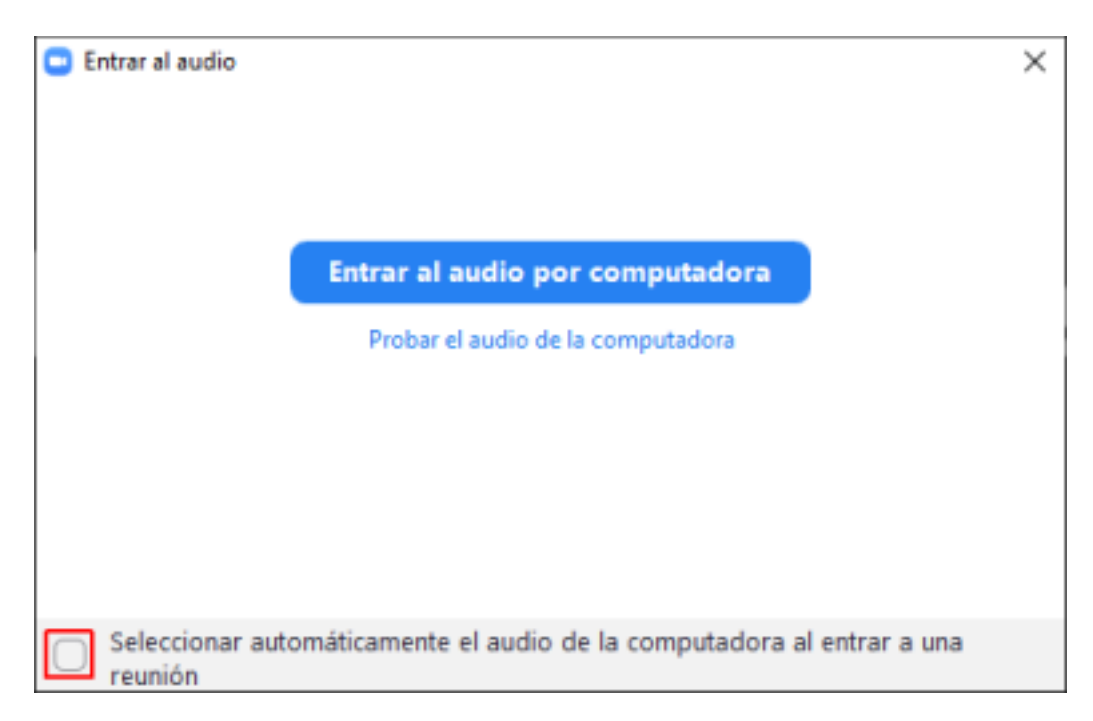

Puede seleccionar la casilla *"Seleccionar automáticamente el audio de la computadora al entrar una reunión"* para no tener que seleccionar esta pantalla en próximas reuniones.

Quien crea una reunión es **"el anfitrión"**. Quienes ingresan posteriormente a la reunión serán los **"participantes"** de la misma.

# 2.1 AÑADIR PARTICIPANTES

Una vez dentro de la sala, desde la opción "*Invitar*" podrá enviar el enlace de la sala a través de los botones "*Copiar URL*" o "*Copiar invitación*".

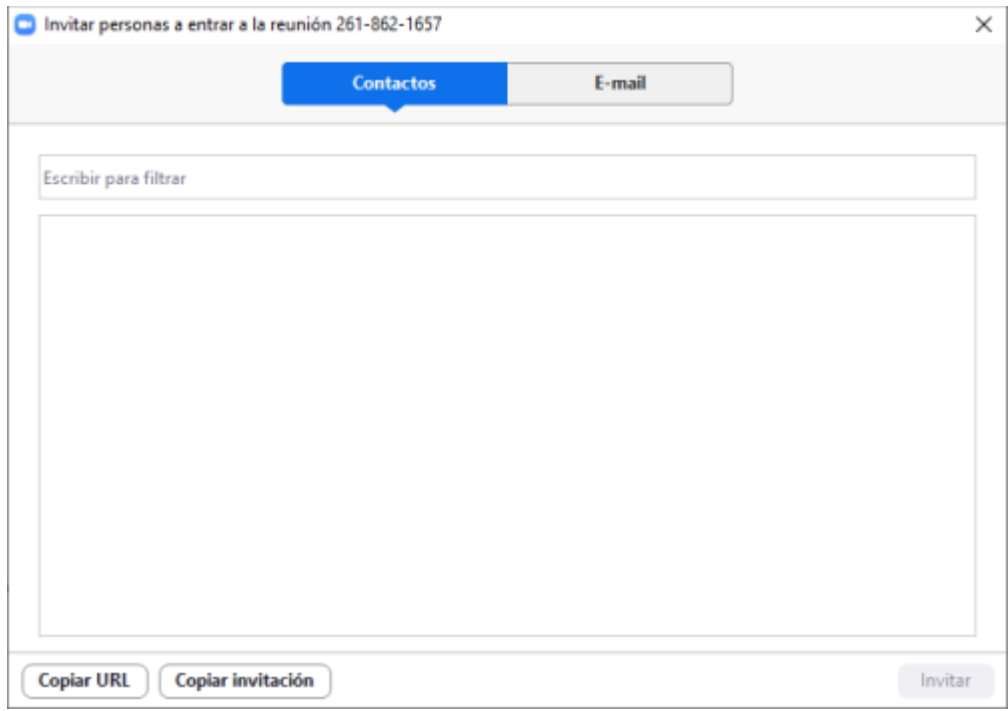

Ambos botones copian información al portapapeles. Luego se podrá comunicar esa información por la vía de su preferencia (correo electrónico, mensajería instantánea, telefónicamente haciendo uso de ID y contraseña, etc.).

Dispone de otras opciones como la utilización de una lista de contactos (previamente cargada) o la comunicación a través de correo electrónico.

#### 2.2 GRABACIÓN DE LA REUNIÓN

Dispone de la posibilidad de "*Grabar"* la reunión. Cuando pulsa sobre el botón de Grabación el mismo se transformará brindándole la opción de *"Pausar"* o *"Detener"* la grabación.

Al finalizar la reunión, Zoom realizará un proceso conversión destinado a dejar disponible en su Notebook o PC un archivo con el contenido del audio (extensión **.m4a**) o audio y video (extensión **.mp4**).

Cuando una reunión está siendo grabada, aparecerá en la pantalla de cada uno de los participantes una indicación en el margen superior izquierdo con la leyenda en color rojo "**Grabando**"

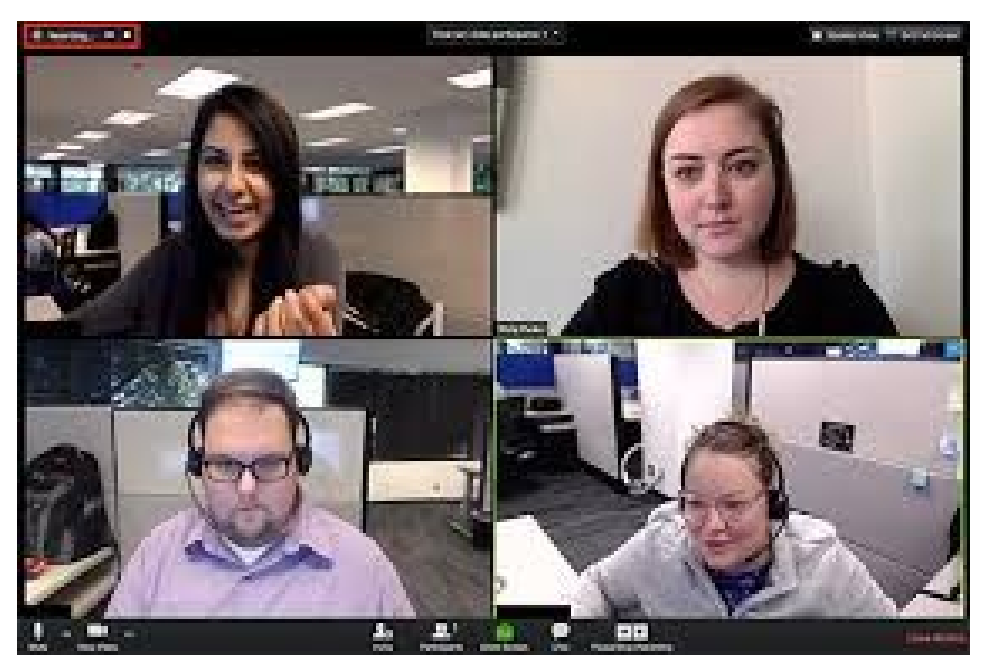

## 2.3 FINALIZACIÓN DE LA REUNIÓN

En caso de estar grabando la reunión, previo a finalizarla es recomendable detener la grabación de la misma.

Para finalizar una reunión deberá presionar sobre la opción *"Finalizar Reunión"*. Se encuentra resaltada en color rojo al pie derecho de la pantalla. Se le pedirá que indique si desea *"Finalizar la reunión para todos"* o *"Salir de la reunión"*.

Al finalizar, y en caso de haber estado grabando la reunión, aparecerá una ventana informando el progreso de la generación de los archivos de audio y audio/video de la reunión. Espere que finalice.

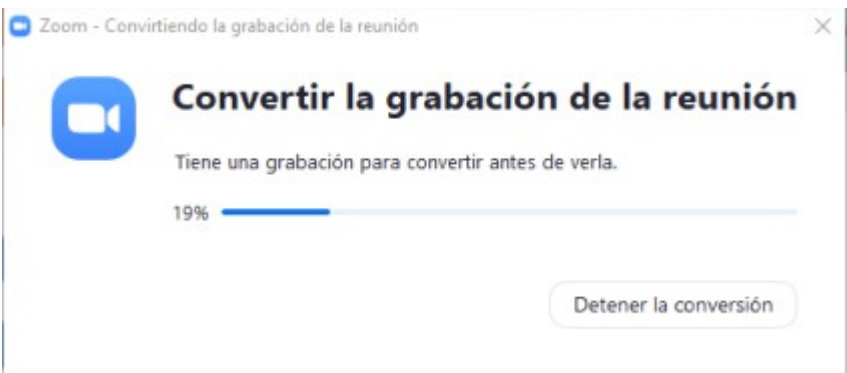

# **3 CÓMO INGRESAR A UNA REUNIÓN – MODO PARTICIPANTE**

Básicamente deberá ingresar a Zoom a través del enlace o la invitación que le hayan

enviado el anfitrión de la reunión. Pueden existir pequeñas diferencias en función a la plataforma desde la cual usted se conecta.

#### 3.1 INGRESO DESDE UNA PC

En caso de que sea la primera vez que utiliza Zoom, al ingresar la URL que contiene la invitación a la reunión, se descargará a su computadora el programa necesario para conectarse. Cuando finalice la descarga haga clic en el botón "*Ejecutar*". Para más detalles vea el apartado [5 Instalación.](#page-6-0)

En el caso que el software ya se encuentre instalado, se le solicitará confirmación para abrir el programa. Haga clic en el botón "*Abrir Enlace*" tal como se muestra en la siguiente imagen a fin de abrir el enlace con la aplicación Zoom.

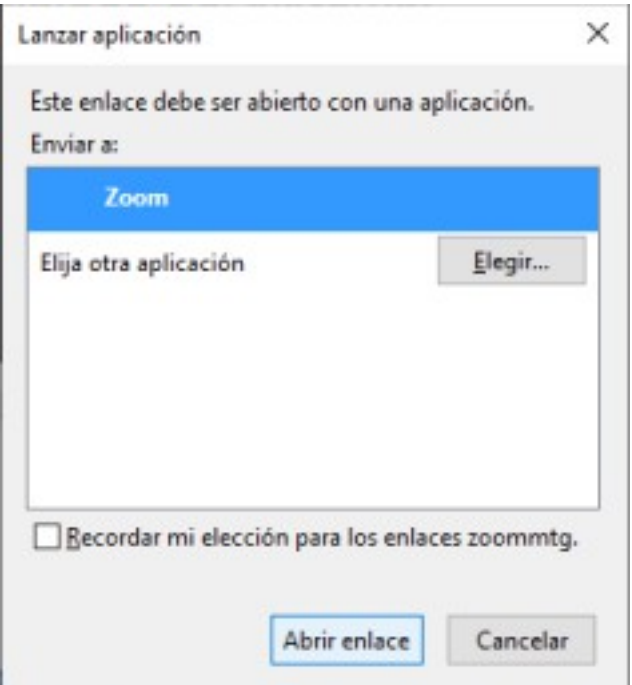

Cuando finalice de abrir Zoom, haga clic en el botón "*Entrar al audio por computadora*". Con este último paso habrá ingresado a reunión.

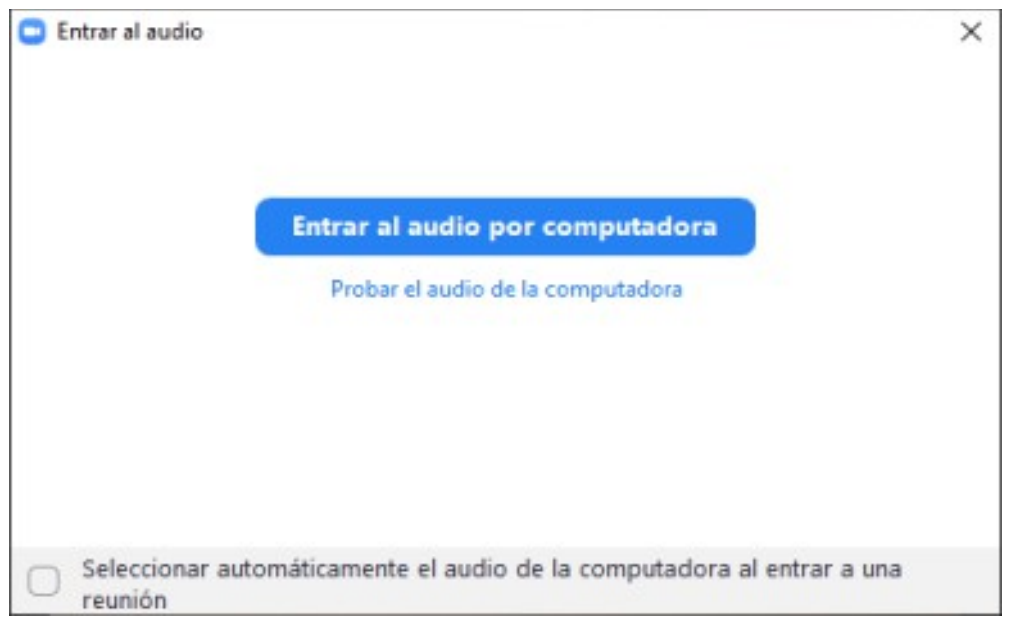

Alternativamente, desde una Notebook o PC usted puede "*Unirse*" a una reunión ingresando el ID y su nombre como participante. Luego se le pedirá la contraseña de la Sala.

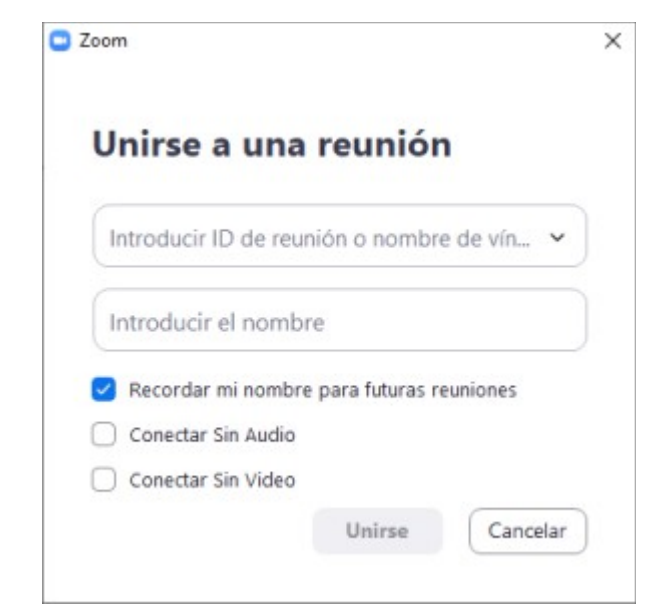

#### 3.2 INGRESO DESDE UN DISPOSITIVO ANDROID O IOS

El ingreso a una reunión desde un dispositivo con Android o IOS, como ser un celular o una tablet, deberá tener previamente instalada la aplicación. Ver apartardo [5 Instalación](#page-6-0) para ver como proceder.

Al ingresar (o pulsar) sobre el enlace que contiene la invitación a la reunión automáticamente se lanzará la aplicación e ingresará a la sala.

# **4 FUNCIONALIDADES DENTRO DE UNA REUNIÓN**

Dentro de la sala usted dispondrá de una serie de acciones que aparecen al pie de la pantalla.

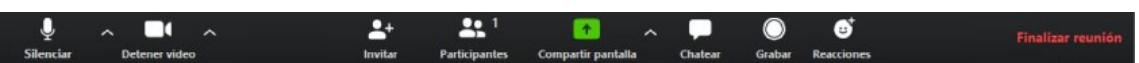

Se describen las más relevantes:

- ✔ Para silenciar su micrófono, haga clic en "*Silenciar*"
- ✔ Para activar su micrófono, haga clic en "*Re-Iniciar Audio*" (mismo botón)

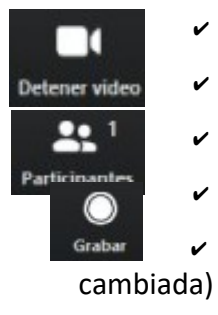

Silencia

- ✔ Para apagar su cámara, haga clic en "*Detener video*"
- ✔ Para iniciar su video, haga clic en "*Iniciar Video*" (mismo botón)
- ✔ Para ver la lista de participantes, haga clic en "*Participantes*".
	- ✔ Para iniciar grabación, haga clic en "*Grabar*"
- Para pausar o detener haga clic en el mismo botón (con leyenda

✔ Para finalizar la reunión, haga clic en "**Finalizar reunión**"

# <span id="page-6-0"></span> **5 INSTALACIÓN**

A continuación se describe el proceso de instalación de Zoom en Notebook/PC, Android o IOS.

## 5.1 NOTEBOOK O PC

Zoom puede ser descargado desde su sitio en [https://zoom.us/download.](https://zoom.us/download)

Alternativamente, y en caso de haber recibido una invitación a participar de una reunión, el enlace a la misma lo guiará en el proceso de descarga del software. La pantalla del navegador mostrará una ventana similar a la siguiente. Aquí deberá esperar a que el instalador se descargue. En caso de que no suceda, haga *clic* en *"descargue y ejecute Zoom"*.

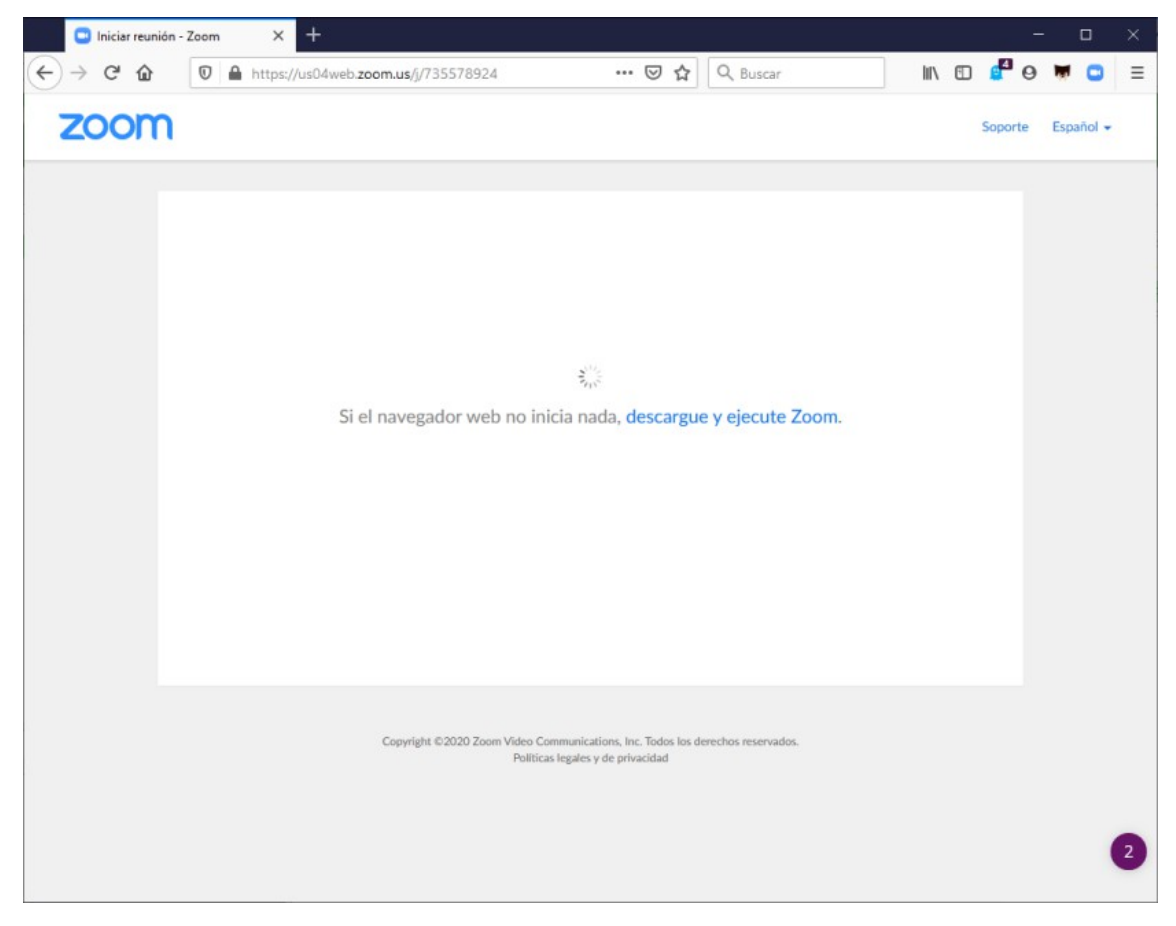

Deberá aparecer un cuadro de diálogo similar al que se muestra. Seleccione *"Guardar archivo"*.

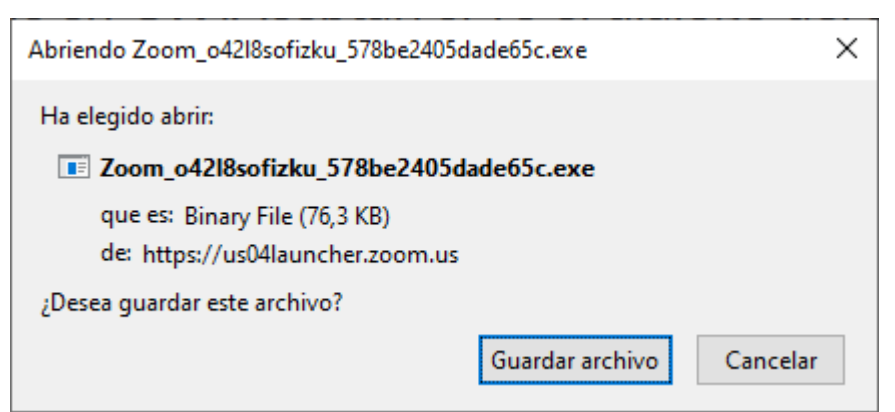

Finalizada la descarga deberá abrir y ejecutar el programa instalador.

En el caso de utilizar Firefox, presione sobre el icono de descarga (una flecha hacia abajo en la barra de búsqueda) y haga clic en *"Abrir archivo".*

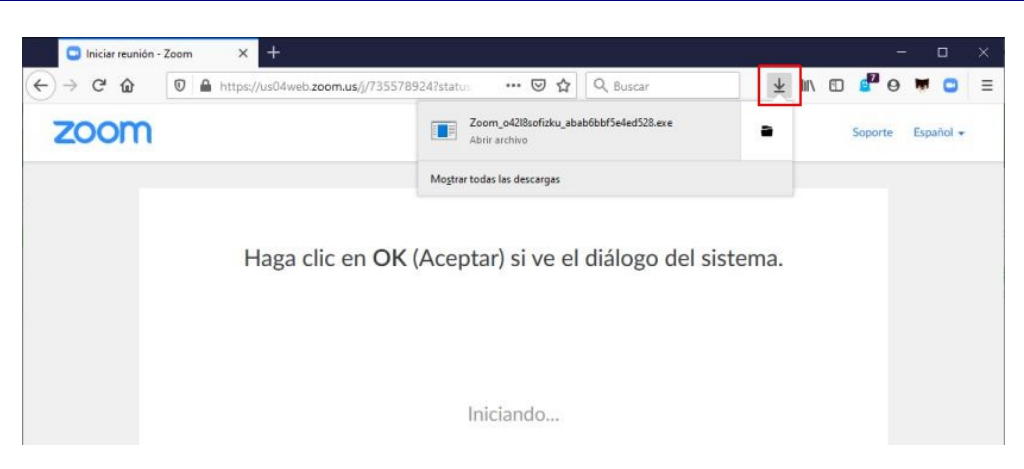

Se abrirá la siguiente pantalla. Presione "*Ejecutar"* para proceder con la instalación de Zoom.

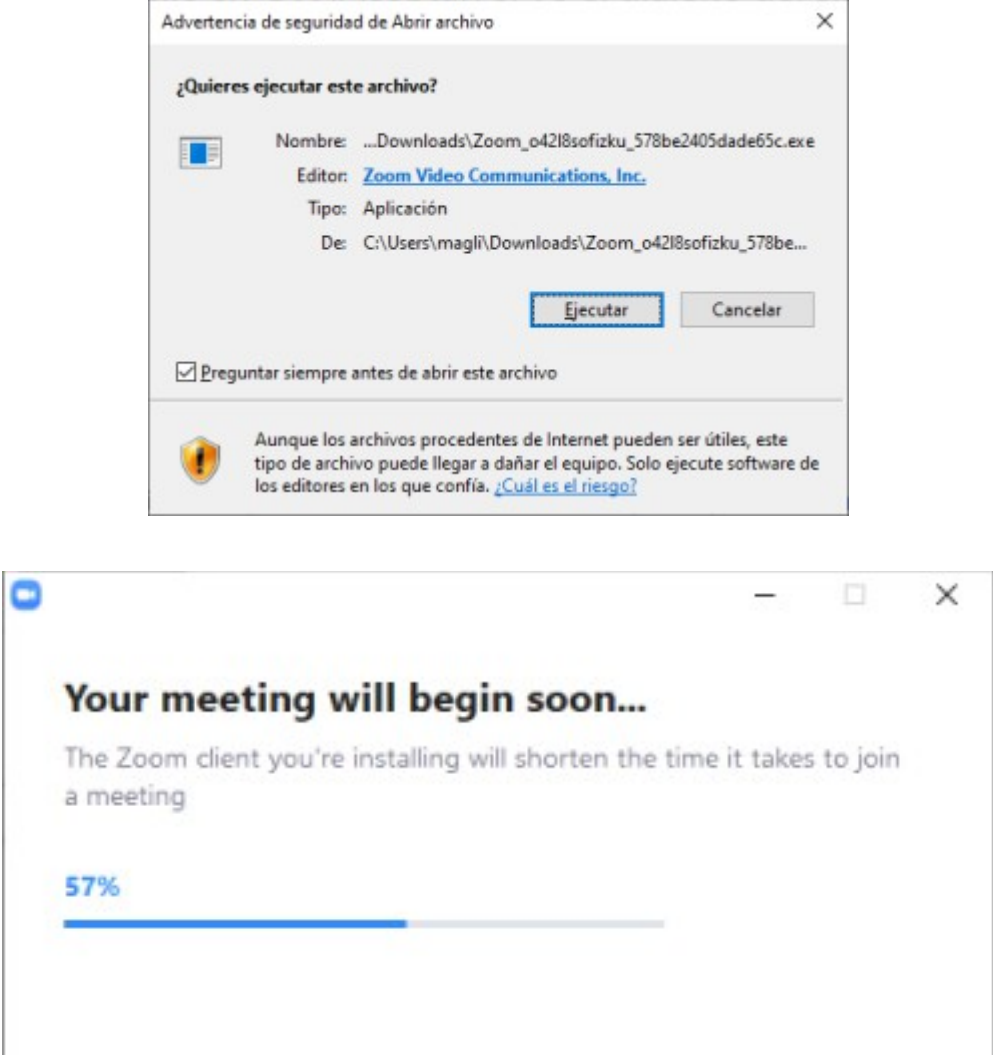

Al finalizar deberá ingresar su nombre y apellido con el cual se identificará dentro de la plataforma.

## 5.2 ANDROID

En caso de utilizarlo desde un dispositivo Android puede descargar la APP "*ZOOM Cloud Meetings*" desde el [Play Store](https://play.google.com/store) de Google. El siguiente enlace lo llevará directamente a la descarga de la misma:

[https://play.google.com/store/apps/details?id=us.zoom.videomeetings&hl=es\\_AR](https://play.google.com/store/apps/details?id=us.zoom.videomeetings&hl=es_AR)

#### 5.3 IOS

En caso de utilizar un dispositivo de Apple (Iphone, Ipad o Mac) puede descargar la APP "*ZOOM Cloud Meetings*" desde el App Store de Apple. El siguiente enlace lo llevará directamente a la descarga de la misma:

<https://apps.apple.com/ar/app/zoom-cloud-meetings/id546505307>

# **6 CONFIGURACIÓN DE ZOOM**

## 6.1 IDIOMA EN NOTEBOOK O PC

Zoom por defecto se instalará en la computadora en idioma ingles. Para cambiarlo al español, deberá abrir el programa, localizar el icono de Zoom en la barra de tareas y pulsar con el botón derecho del *mouse* sobre el mismo. En el menú que aparece dispondrá entre otras, de la opción de cambiar el idioma.

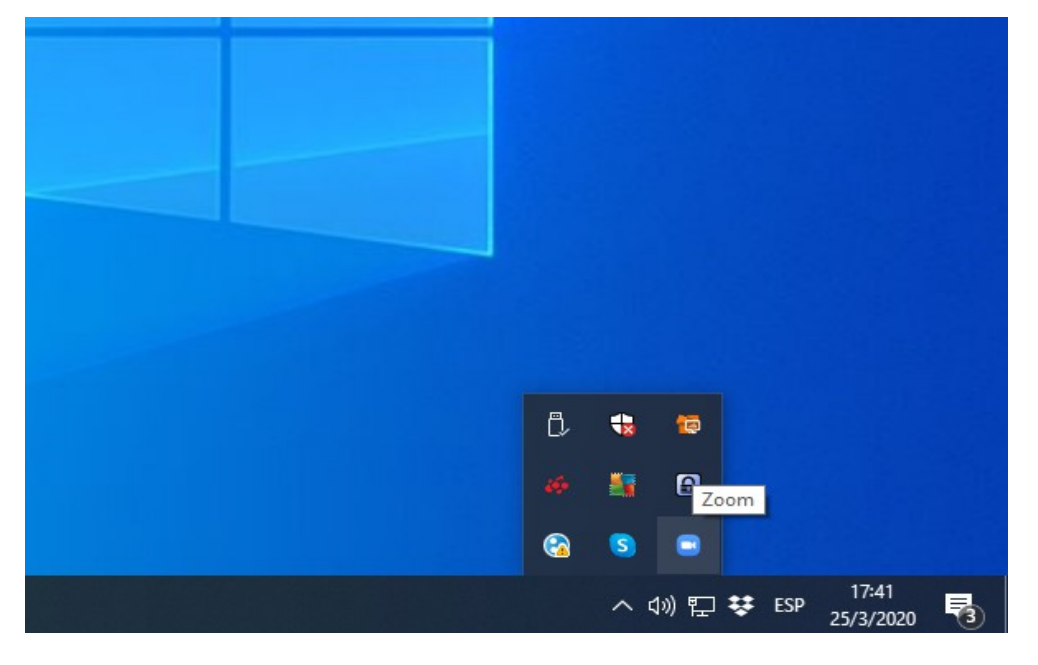

#### 6.2 MODO ANFITRIÓN

En caso de que usted necesite crear reuniones deberá ingresar un usuario y contraseña creado en la plataforma Web de Zoom. Puede acceder directamente a través del enlace <https://zoom.us/signup>o por intermedio de la opción *"Registrese gratuitamente"* que aparecerá la primera vez que inicie Zoom en la PC. Se le solicitará una dirección de correo a la cual Zoom enviará un enlace de activación.

Una vez gestionado el usuario evalúe la conveniencia de tildar la opción "*Mantener mi sesión iniciada*" a fin de no ingresar en el futuro los datos de usuario y contraseña.

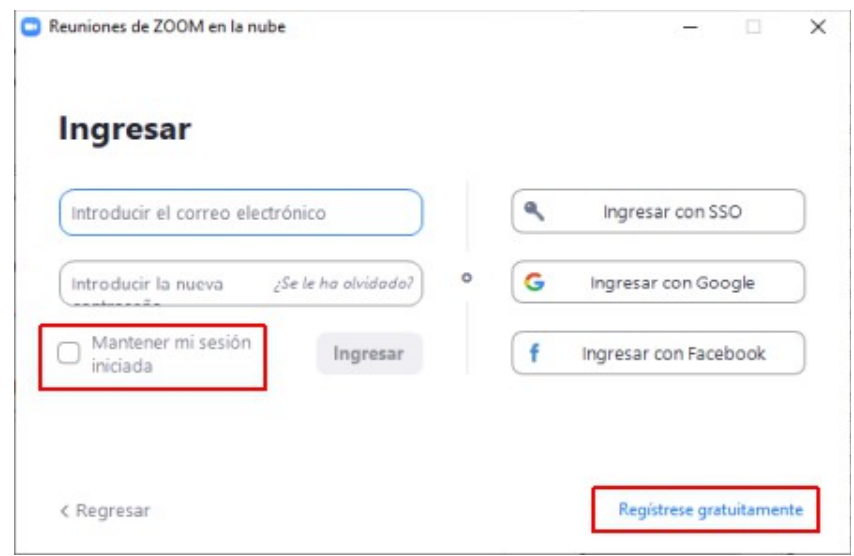

## 6.3 GRABACIÓN

Desde la configuración de Zoom (icono remarcado) podrá configurar, entre otras cosas, la ubicación de los archivos que se generan al activar la grabación en las reuniones. Por defecto se encuentra en una carpeta de nombre "Zoom" dentro de la carpeta de "Documentos" de la PC.

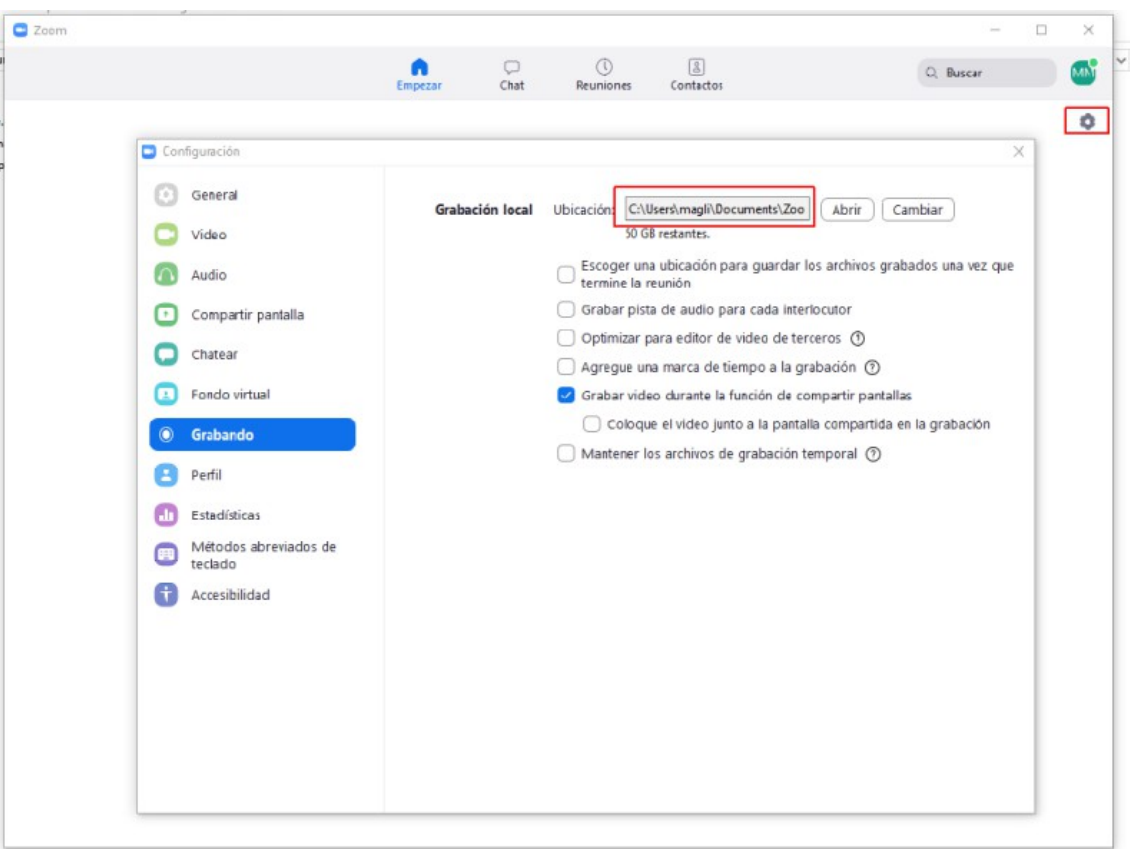

#### 6.4 AUDIO

Se sugiere ajustar la configuración por defecto del apartado "*Audio*" a fin de *"Seleccionar automáticamente el audio de la computadora a una reunión"* y *"Siempre silenciar micrófono al entrar en una reunión"*.

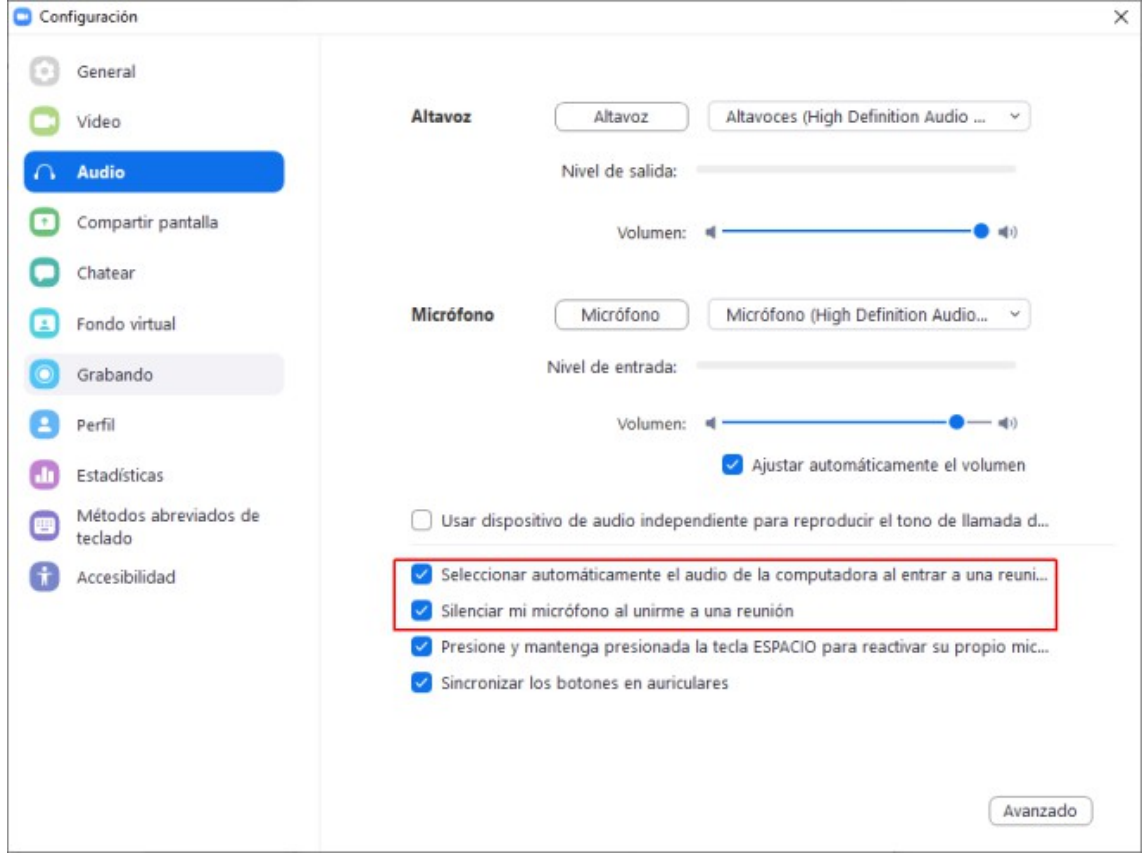

# 6.5 VIDEO

No se sugiere ningún ajuste referido al video. Igualmente queda a criterio suyo ajustar según su conveniencia. Se muestra a continuación la configuración por defecto.

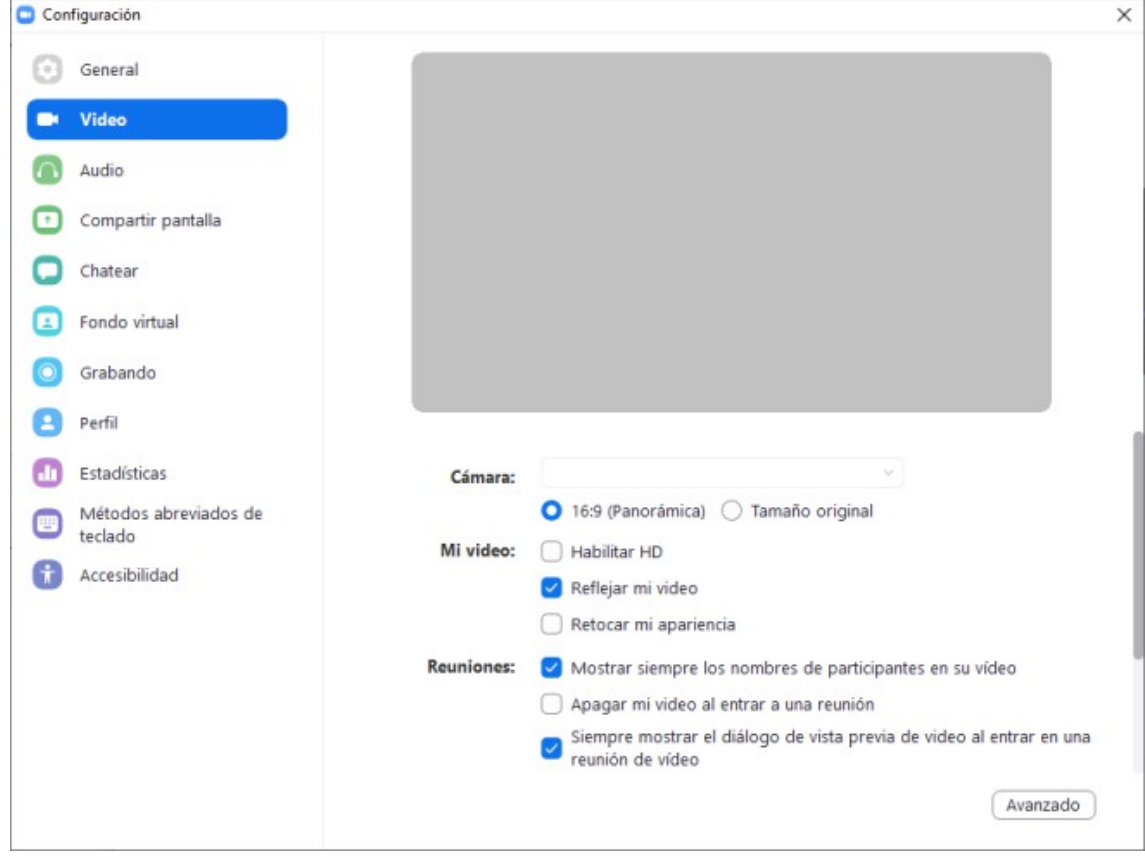